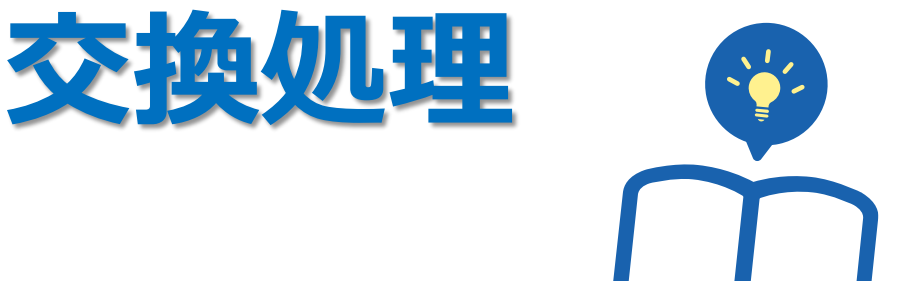

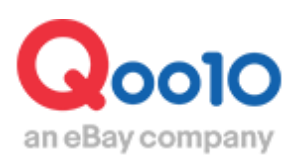

Update 2022-02

# **目次**

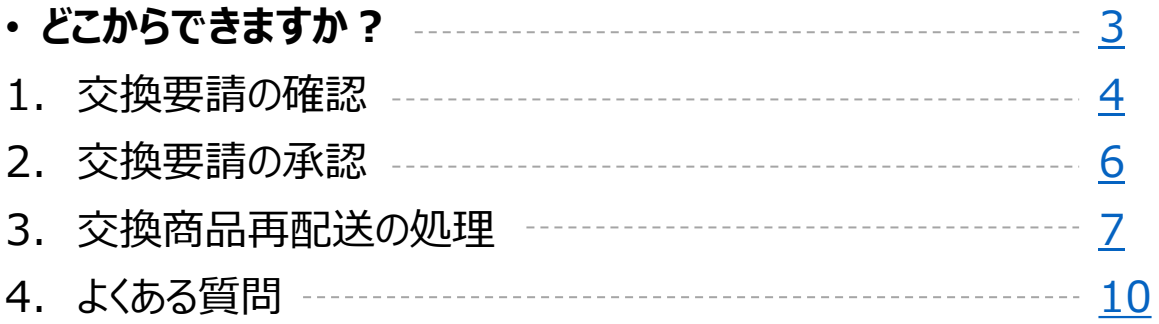

<span id="page-2-0"></span>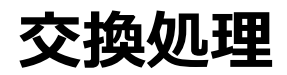

• 交換処理の方法について案内をします。

交換処理とは、 誤配送や商品破損が発生した際に、お客様に商品を返送していただき、 新しい商品を再発送する処理になります。

## どこからできますか?

J・QSMにログイン <https://qsm.qoo10.jp/GMKT.INC.GSM.Web/Login.aspx>

# **配送/キャンセル/未受取>キャンセル/返品/未受取**

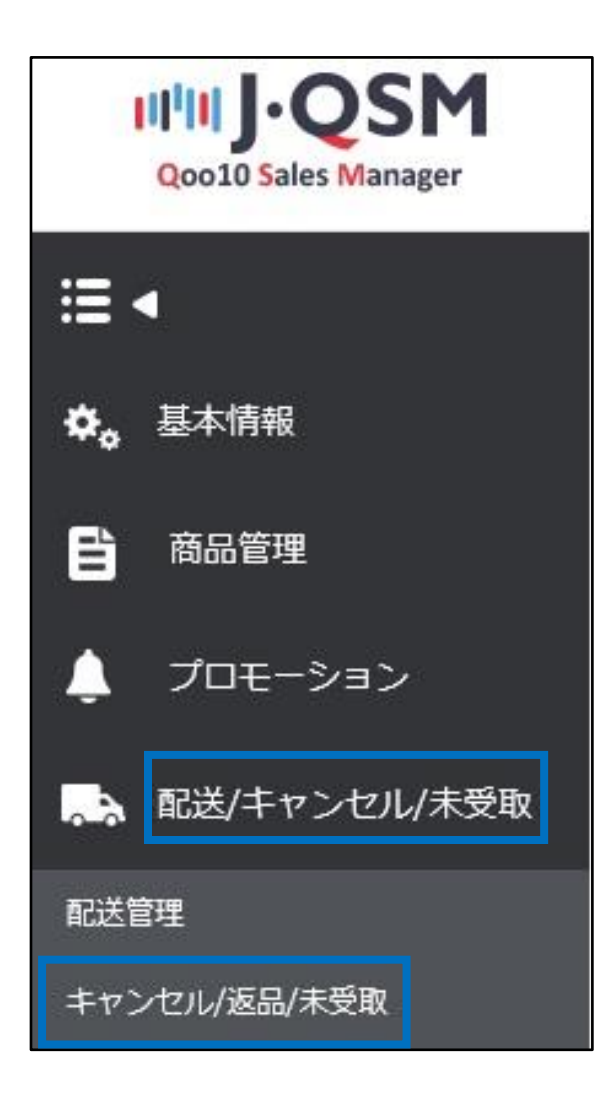

<span id="page-3-0"></span>• お客様からの交換要請は、下記手順でご確認いただけます。

1.お客様から交換要請が入ると、J・QSMトップページのリストに下図のように数字が表示されます。 【交換要請】の数字をクリックすると、交換要請の入った注文を確認するメニューに移動します。 (JQSM>配送/キャンセル/未受取>キャンセル/返品/未受取メニュー)

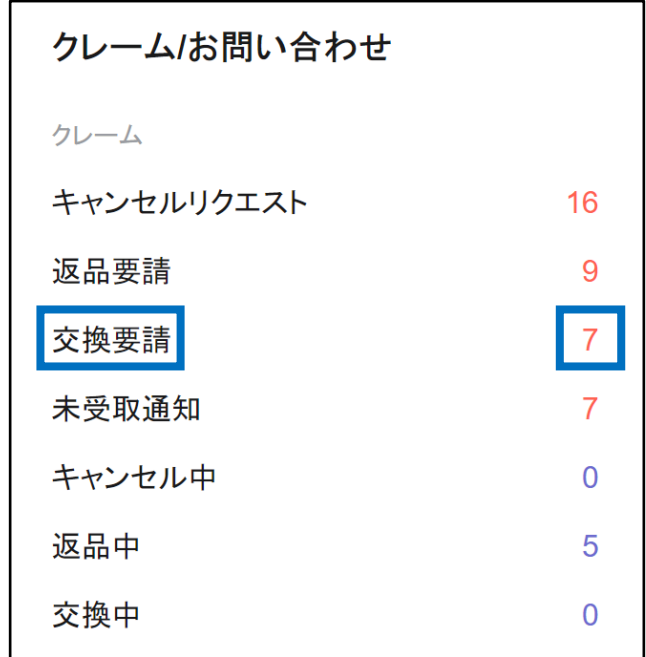

2.下図のメニューに移動するので、「交換申請」に入っている数字をクリックします。

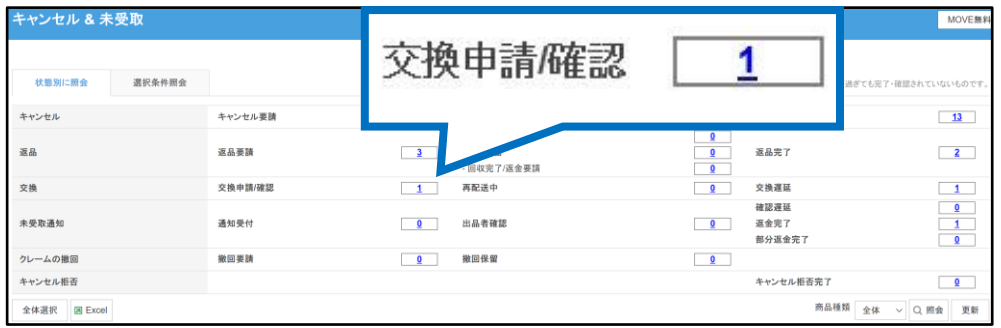

**交換要請**・・お客様から交換要請が入っている状態で要請の承認はされていない状態。

交換要請はお客様が商品を受け取ってから7日以内であれば、お客様が直接 【MyQoo10】から要請することが可能です。

## 1. 交換要請の確認

交換:交換申請

#### 3.数字をクリックすると交換要請が入っている注文が表示されます。 処理状態や交換申請の理由、交換申請の要請日等をご確認いただけます。

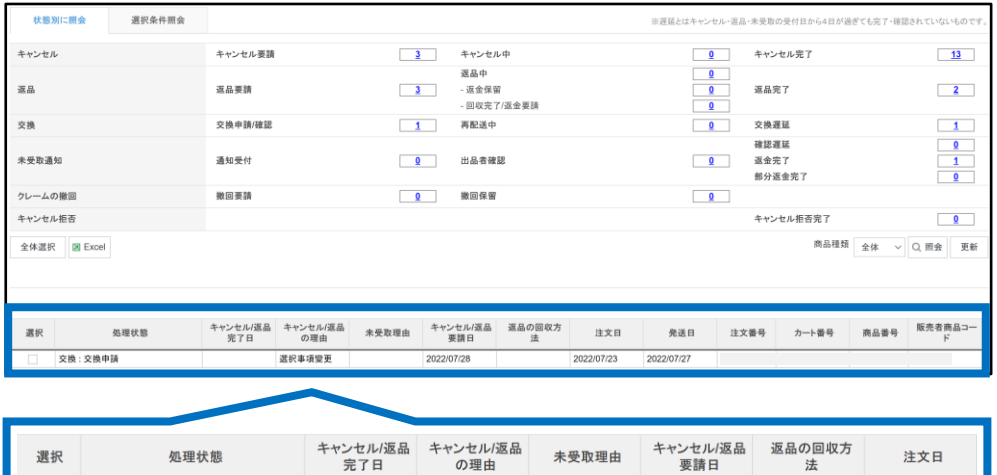

2022/07/23

4.グリッドをダブルクリックすると注文の取引情報が表示され、 「理由」にお客様が選択した交換の理由と、メッセージが表示されます。

「添付ファイル」からお客様が添付した商品画像を確認することができます。

選択事項變更

2022/07/28

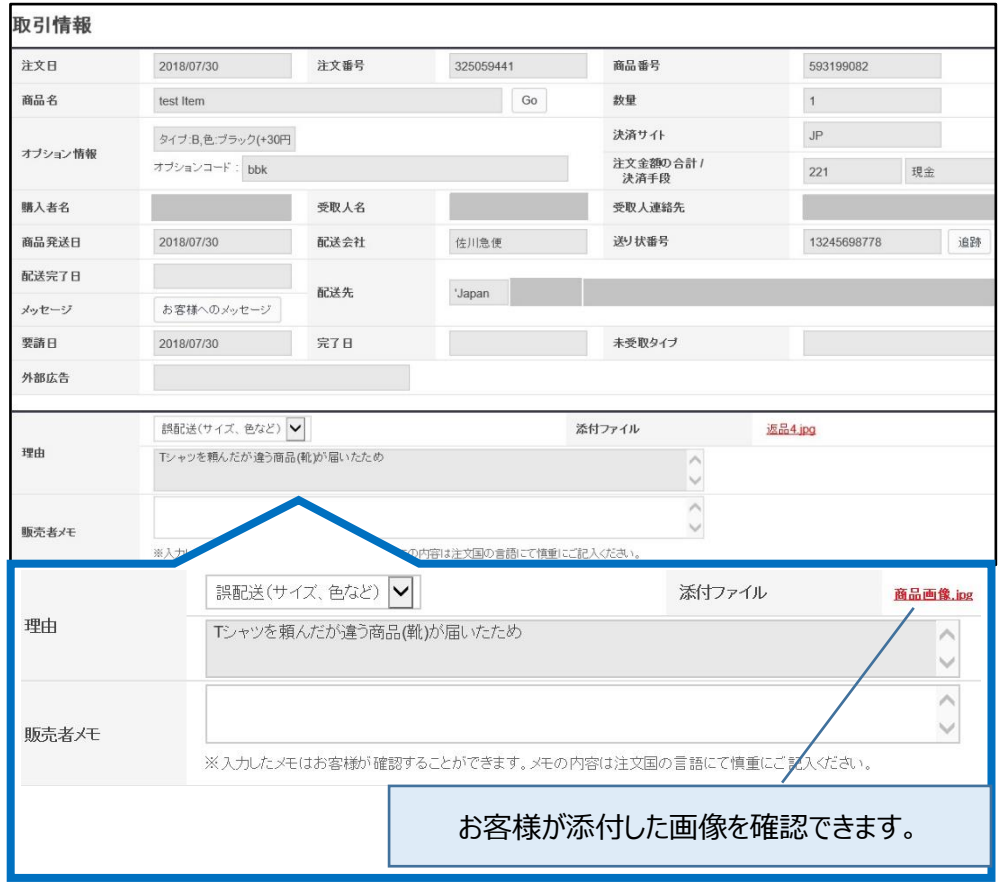

<span id="page-5-0"></span>5.交換対応が可能な場合は【交換受付/承認】ボタンをクリックします。 また、商品の返送方法や交換対応の流れについて、 販売者メモにメッセージの入力ができますのでお客様へご案内をお願いいたします。

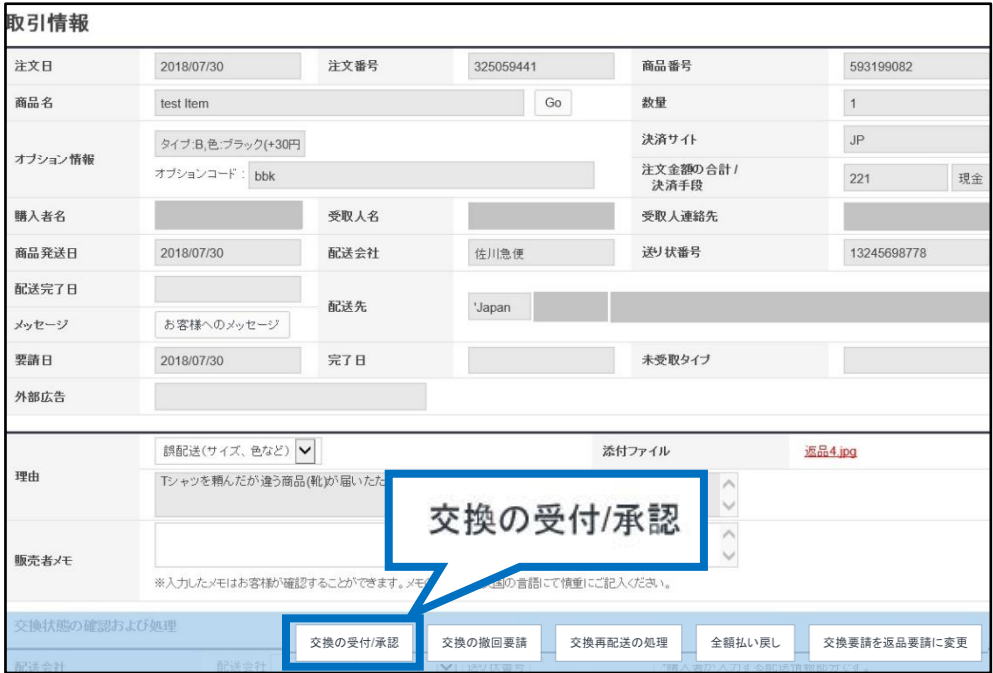

商品の欠品で交換対応が難しい場合は、交換ではなく返金対応に切り替えることも できます。切り替える場合は下記のボタンをクリックします。

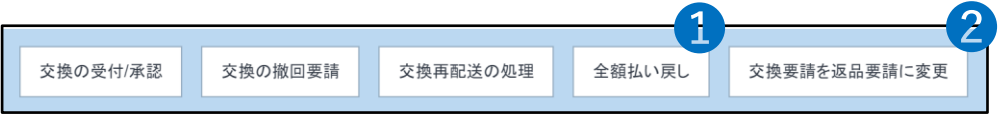

❶全額払い戻し ・・交換ではなく返金で対応をしたい場合は、全額払い戻しをクリッ クすると商品代金の返金ができます。

❷交換要請を返品要請に変更 ・・交換ではなく、商品をお客様に返送していただき、 返送後に商品代金を返金したい場合は、こちらのボタンをクリックすると、 交換要請から返品要請に変更をすることができます。

**全額払い戻し・交換要請を返品要請に変更する場合は、 必ず、処理前にお客様へご案内をしていただくようお願いいたします。**

#### <span id="page-6-0"></span>6.交換商品の発送をしたら「交換の再配送情報」に、配送会社や送り状番号などの情報 を入力します。

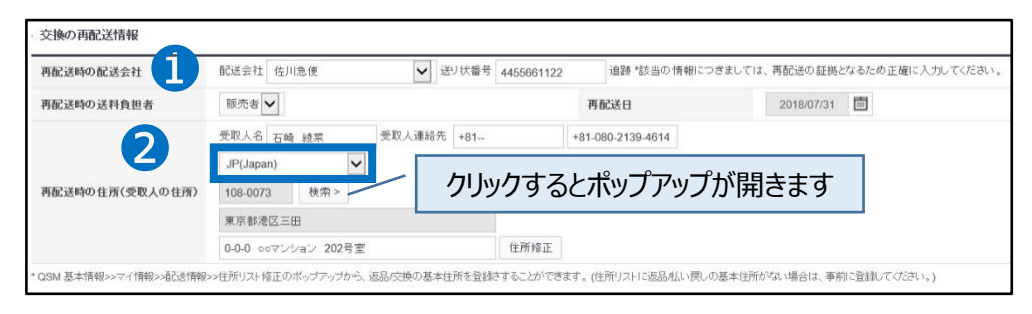

❶再配送時の配送会社 ・・交換商品を配送した配送会社をプルダウンから選択し、 送り状番号を手入力します。

**該当の情報は再配送の証拠となります。誤りの無いよう、正確に入力をしてください。**

❷再配送時の住所(受取人の住所) ・・交換商品を配送した配送先住所を入力します。 プルダウンから配送先の国を選択→【検索】ボタンをクリックすると、住所検索をする下図の ポップアップが表示されます。

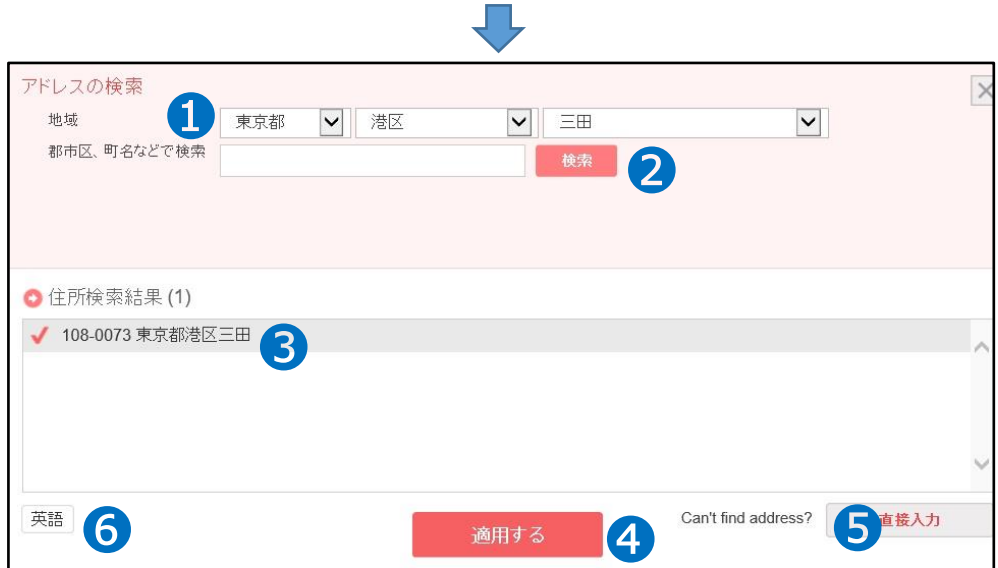

❶地域のプルダウンから都道府県、市区町村を選択します。

❷【検索】をクリックすると、「住所検索結果」に住所が表示されます。

❸住所をクリックして選択します。

❹【適用する】をクリックすると、ポップアップが閉じ、住所がJQSMに反映されます。

上記の手順で検索ができない場合は直接住所を手入力することができます。 その場合は❺【直接入力】をクリックすると、住所の手入力ができるようになります。

表示言語を切り替えたい場合は❻【英語・日本語】ボタンをクリックすると、 それぞれの言語で住所が表示されます。

7.配送先住所を選択したら、下図のグレーのボックスに選択した郵便番号と住所が反映さ れます。

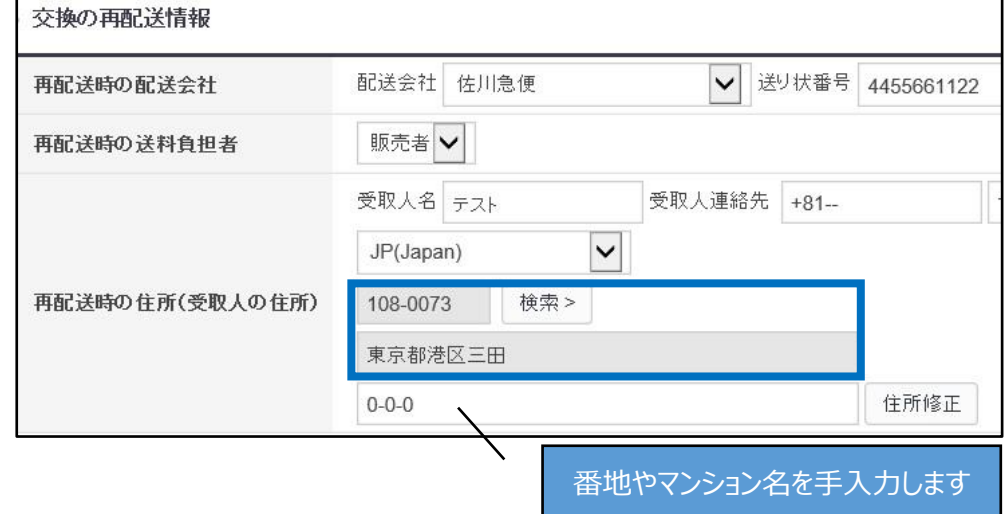

白いボックスに番地・マンション名など詳細住所を手入力します。

8.必要な情報を入力した状態で、【交換再配送の処理】ボタンをクリックします。

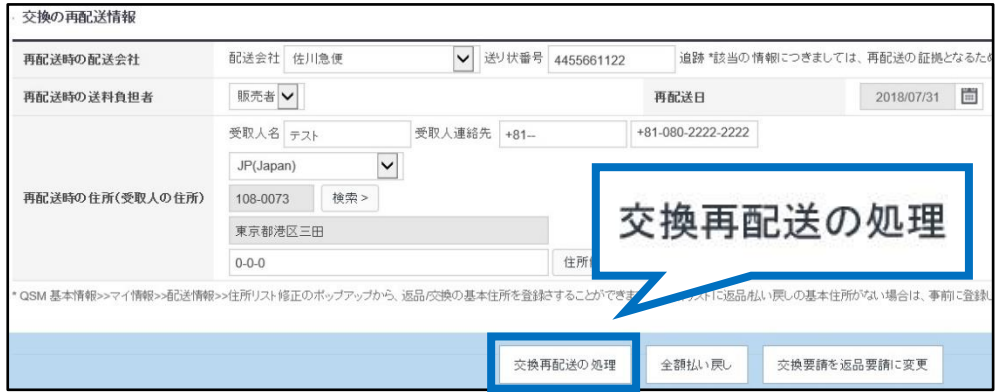

9.完了すると下図のポップアップが表示されますので、【OK】をクリックして閉じます。 交換再配送の処理をすると、登録した内容でお客様に再配送の通知が入ります。

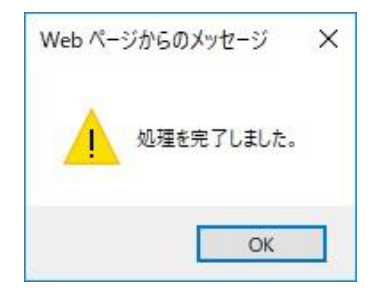

9.再配送の処理が完了すると、ステータスが「再配送中」に移動します。

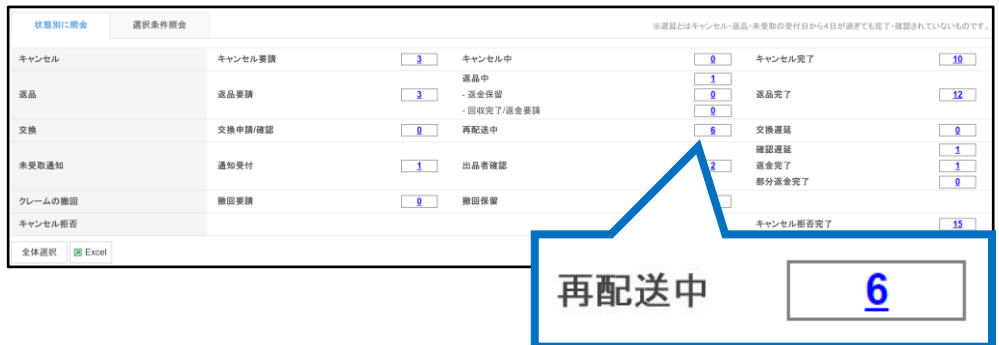

10.「取引情報」にございます、【お客様へのメッセージ】ボタンから、 再配送した旨をお客様へご連絡します。

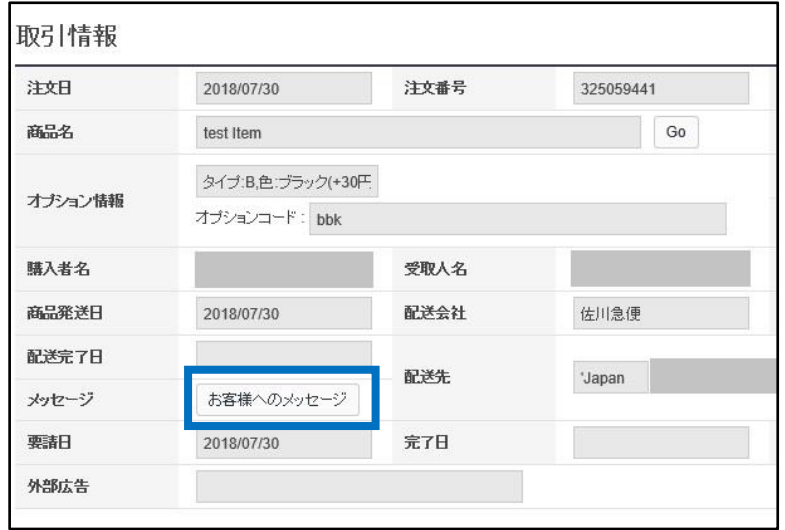

再配送の処理をすると、お客様のMyQoo10購入履歴ページに「交換受取確認」ボタンが表示されます。 お客様が受取確認をされると、交換要請の処理が完了となります。

#### MyQoo10購入履歴ページ

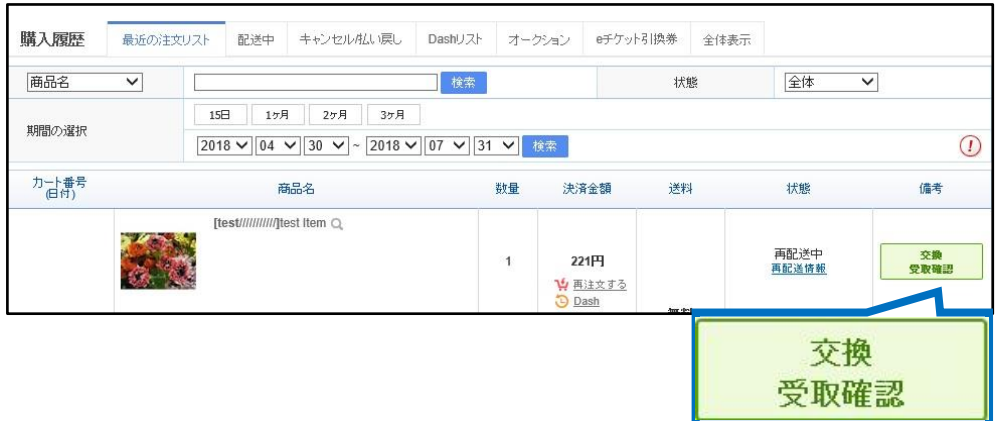

#### <span id="page-9-0"></span>よくある質問

Q.処理状態が「再配送中」のまま処理完了になりません。どうすれば処理完了になりますか? A.交換品の再送は送り状番号をJ・QSM上に入力していても、自動で配送完了・処理完了 にはなりません。

お客様に受取確認をしていただくと、処理完了となります。

Q.お客様が受取確認をしてくれません。送り状番号を追跡するとお届け済みの状態です。 どうすればいいですか?

A.返答の期日を設け、要請を撤回させていただく旨を、メッセージを送信してお客様へご案内 をお願いいたします。

ご案内後、Qoo10の担当窓口にご連絡いただければ、交換要請の撤回をいたします。

問い合わせ先: Qoo10[へのお問い合わせ](https://qsm.qoo10.jp/GMKT.INC.Gsm.Web/Popup/Callcenter/pop_MessageSend.aspx?page_gubun=NEW&from=EDITINFO)>カテゴリー[払戻し・クレーム撤回]>[クレーム撤回]

Q.交換商品は追跡のできる配送方法で配送をしなければならないでしょうか? A.Qoo10では、交換品の再配送はできる限り、追跡可能な配送方法で再送されることを 推奨しております。

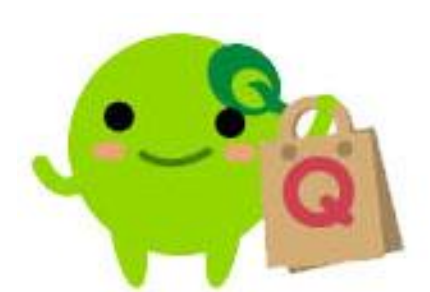

さらに疑問やご不明な点がある場合は、下記までお問合せ下さい。 問い合わせ先: Qoo10[へのお問い合わせ](https://qsm.qoo10.jp/GMKT.INC.Gsm.Web/Popup/Callcenter/pop_MessageSend.aspx?page_gubun=NEW&from=EDITINFO)>カテゴリー[QSM操作]>[クレーム管理(返品・交換・未受取)]